#### <span id="page-0-0"></span>Lecture 9: Dynamic Graphical User Interface [BE0B17MTB](https://cw.fel.cvut.cz/b191/courses/b0b17mtb/start) – Matlab

Miloslav Čapek, Viktor Adler, Pavel Valtr, Michal Mašek, and Vít Losenický

Department of Electromagnetic Field Czech Technical University in Prague Czech Republic [valtrp@fel.cvut.cz](mailto:valtrp@fel.cvut.cz)

November 28, 2019 Winter semester 2019/20

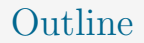

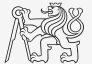

- 1. [Dynamic GUI](#page-2-0)
- 2. [Excercises](#page-34-0)

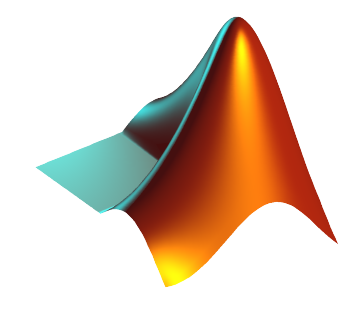

### <span id="page-2-0"></span>Callback Function

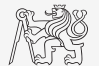

- $\triangleright$  There are user-evoked events defined related to each object (button click, list selection, slider move,  $\dots$ ).
- $\blacktriangleright$  These events are served by so called callback functions.
	- $\blacktriangleright$  In other words, when user pushes button, move slider, ..., callback function of this event is activated (if defined).
- In When GUI is not to be static, it has to contain at least one callback function.
- $\triangleright$  Callback function is stored as an object property it is possible to change it, delete it, copy it etc.
- If a Enable property of an object is set to 'off', the callback function is not called.

### List of Callback Functions I.

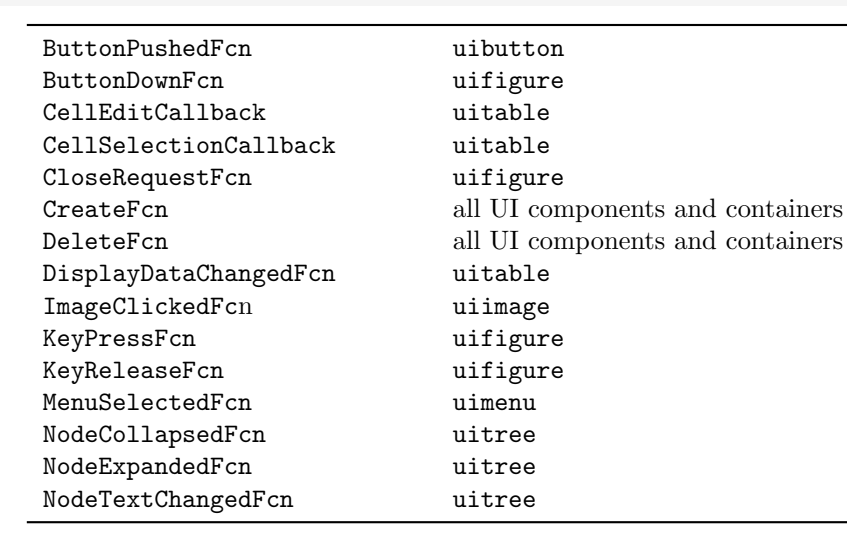

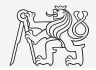

## List of Callback Functions II.

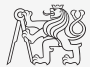

Visualization

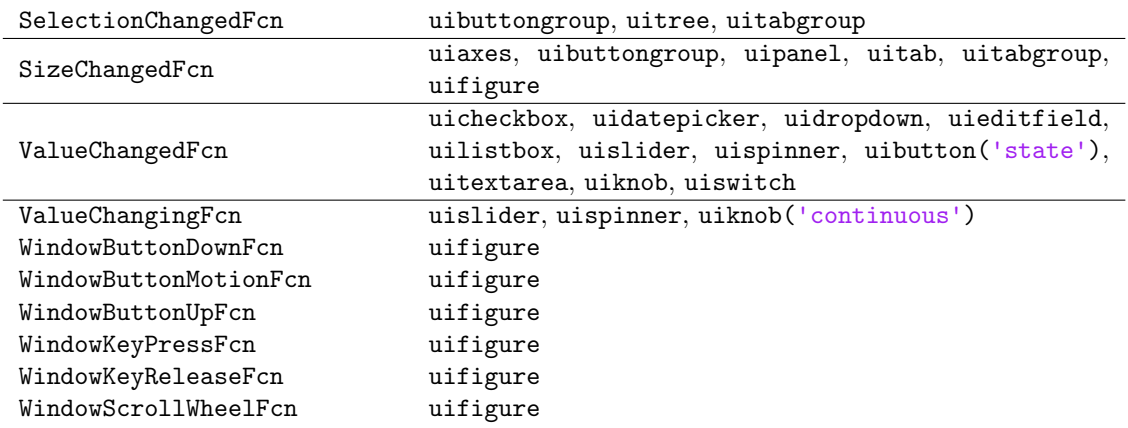

### Evaluation of Callback Function I.

 $\triangleright$  Callback function defined as anonymous function without input arguments:

```
clear ;
hFig = uifigure();
hButt = uibutton(hFig, 'Text', 'Plot line');% set callback function :
hButt.ButtonPushedFcn = @plotLine ;
function plotLine (hButt, eventData)
% callback function has by default two input arguments
hButt % handle to the object raising the callback
eventData % description of the event
end
```
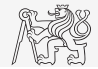

### Evaluation of Callback Function II.

 $\triangleright$  Callback function defined as anonymous function with specified input arguments:

```
clear ;
hFig = uifigure();
hButt = uibutton(hFig, 'Text', 'Plot line');myVar = pi ;
% set callback functions :
hButt.ButtonPushedFcn = @(src, event)plotLine (myVar);
function plotLine (myVar)
% the only input argument is the one defined by user
myVar
end
```
### Evaluation of Callback Function III.

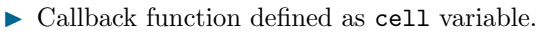

- $\triangleright$  First element is anonymous function without input arguments.
- $\triangleright$  Next elements are additional input arguments.

```
clear ;
hFig = uifigure();
hButt = uibutton(hFig, 'Text', 'Plot line');myVar1 = pi;
myVar2 = 2*pi;% set callback functions :
hButt.ButtonPushedFcn = { @plotLine, myVar1, myVar2};
function plotLine (hButt, eventData, myVar1, myVar2)
% Basic inputs added to first positions again
hButt % handle to the object raising the callback
eventData % description of the event
myVar1 % additional input
myVar2 % additional input
end
```
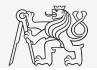

### Evaluation of Callback Function IV.

 $\blacktriangleright$  Callback function defined as character vector.

```
clear ;
hFig = uifigure();
hButt = uibutton(hFig, 'Text', 'Plot line');% set callback functions :
hButt.ButtonPushedFcn = 'plot(rand(20, 3))';
```
 $\blacktriangleright$  Very limited possibilities.

- $\blacktriangleright$  The string can contain variables as well.
- $\triangleright$  Only the variables from base Workspace are evaluated correctly.
- ▶ Handle of source object is not available.
- $\blacktriangleright$  It is possible to call just scripts or main functions with predefined inputs.

Not recommended!

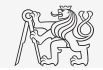

### Evaluation of Callback Function V.

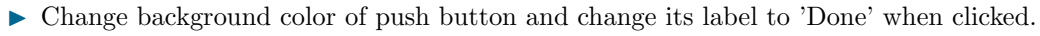

I Two default input arguments of callback function utilized.

```
function GUI
hFig = uifigure ('Position', 200*ones(1, 4));
hButt = uibutton (hFig, 'Position', [50, 50, 100, 25], ...
   'Text', 'Button');
hButt.ButtonPushedFcn = @pressButton ;
end
function pressButton (src, eventData)
% src and event are default input arguments
 src - handle to the object raising the callback
 event - description of the event
set (src, 'Text', 'Done', 'BackgroundColor', rand (1, 3));
end
```
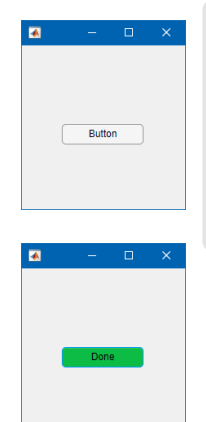

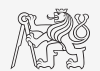

Introduction

### Evaluation of Callback Function VI.

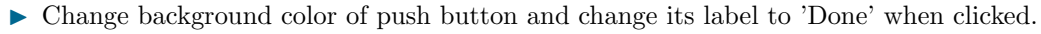

The useless input argument suppressed.

```
function GUI
                                                                                     \overline{a}hFig = uifigure ('Position', 200*ones(1, 4));
h\text{But } t = \text{uibutton}(\text{hFig. 'Position'.} [50, 50, 100, 25], ...'Text', 'Button');
hButt.ButtonPushedFcn = @(src, event)pressButton(src);
                                                                                           Button
end
function pressButton (src)<br>% src – handle to the o
       - handle to the object raising the callback
set (src, 'Text', 'Done', 'BackgroundColor', rand (1, 3));
end
```
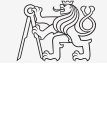

Introduction

Done

#### Button Callback

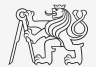

- $\triangleright$  Create figure with button and label box.
- $\triangleright$  When clicking on button background color of button changes to random and displays individual RGB components in text box.
- $\blacktriangleright$  Hint: >> sprintf('\fig. \fig. \fig. \fig. \fig. \fig. \fig. \fig. \fig. \fig. \fig. \frac{\sigma\_{1}}}} 2 3. \right]

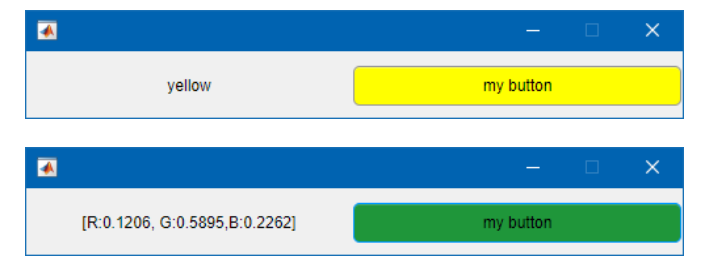

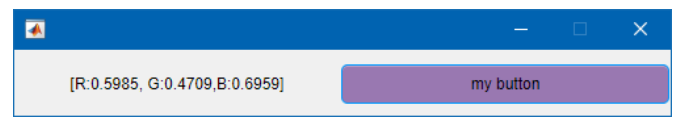

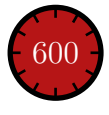

### Button Callback

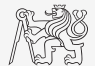

#### Mouse Position

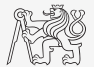

- $\triangleright$  Create a text array in a figure showing mouse position over the figure.
	- ▶ Figure's callback for mouse movement is WindowButtonMotionFcn.
	- ▶ Mouse position can be found in figure's property CurrentPoint.

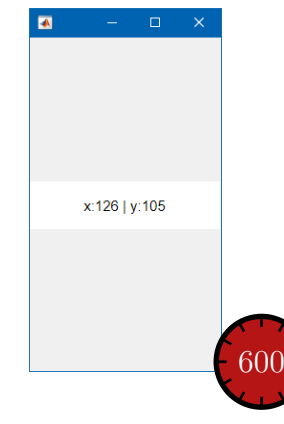

#### Keyboard Scan

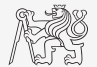

- $\triangleright$  Create a text array that displays last key pressed.
	- Information on the key pressed is to be found in event parameter.
	- ▶ Figure's callback for pressing key is WindowKeyPressFcn.

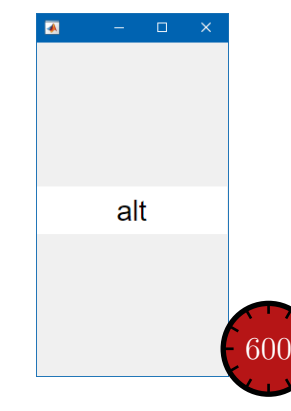

#### Function findobj

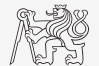

- $\blacktriangleright$  Finds an object(s) withinn UI container with required property.
- $\triangleright$  Returns handles of the object (or an array of handles).

```
hFig = uifigure ('Position', 200*ones(1, 4));
uilabel (hFig, 'Position', [0 110 200 70], ...
   'Text' 'Text 1' 'Tag' 'first text', ...
   ' BackgroundColor ', 'w');
uilabel (hFig. 'Position', [0 20 200 70], ...
   'Text', 'Text 2', 'Tag', 'second text', ...
   ' BackgroundColor ', 'w');
```

```
hBothLabels = findobj (hFig, 'Type', 'uilabel')
% or
hBothLabels = findobj(hFig, 'Tag', 'first text', ...'-or ', 'Tag ', 'second text ')
```

```
hFirstLabel.HandleVisibility = 'off ';
% first label can 't be reached by findobj :
hSecondLabel = findobj ( hFig , 'Type ', 'uilabel ')
```
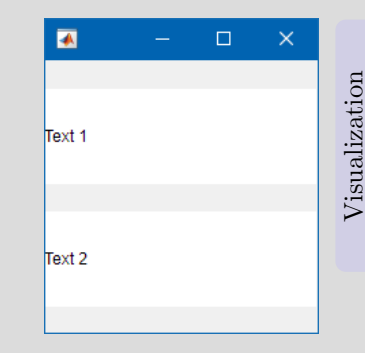

#### Functions findall, allchild

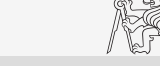

- $\triangleright$  findall finds all graphic objects (including hidden).
- $\triangleright$  allchild finds all children of selected object (including hidden).

```
hFig = uifigure ('Position', 200*ones(1, 4));
uilabel (hFig, 'Position', [0 110 200 70], ...
   'Text', 'Text 1', 'Tag', 'first text', ...
    ' BackgroundColor ', 'w', ...
    ' HandleVisibility ', 'off ');
uilabel (hFig, 'Position', [0 20 200 70], ...
   'Text', 'Text 2', 'Tag', 'second text', ...
    ' BackgroundColor ', 'w', ...
    ' HandleVisibility ', 'off ');
```
 $hAllObjs = findall(hFig)$  $hBothLabels = allchild(hFig)$ 

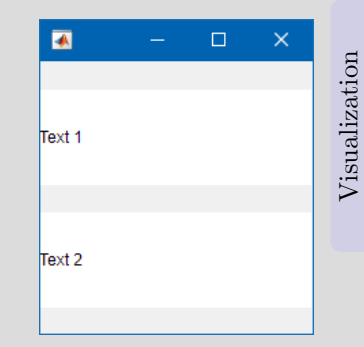

#### Function copyobj

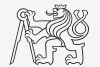

- $\triangleright$  Creates copies of graphics objects and assigns the objects to the new parent.
	- $\triangleright$  Copies object and its descendants.

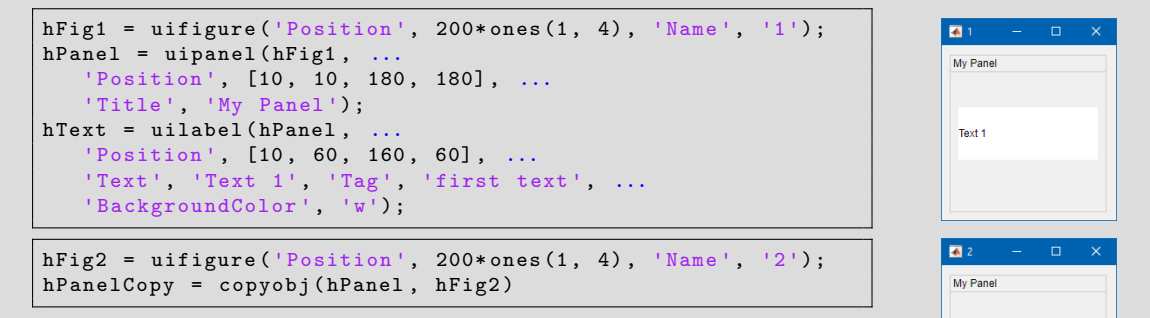

Visualization

Text 1

### Storing Data in GUI I.

- $\blacktriangleright$  How to store data in GUI?
	- $\triangleright$  Share variables from main function with nested functions.
		- $\blacktriangleright$  Ideal for small applications.
	- $\blacktriangleright$  Using property UserData.
		- $\blacktriangleright$  Acceptable even for large applications.
	- $\triangleright$  Using functions setappdata and getappdata (or guidata).
		- $\blacktriangleright$  Suitable.
	- In Fully OOP access (including functional part of the code).
		- $\blacktriangleright$  Ideal, but challenging.
	- $\triangleright$  Global variables (extreme case, keyword global).
		- $\blacktriangleright$  Unacceptable. Forbidden in this course!

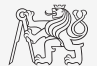

### Storing Data in GUI II.

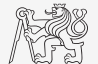

- $\triangleright$  Sharing variables between main and nested functions.
	- $\blacktriangleright$  Shared variables must be defined within the main function!

```
function nestedCUI
% constants
result = 0:
% GUI building
hFig = uifigure ('Position', 200*ones(1, 4));
hEdit = uieditfield(hFig, 'numeric', ...'Position', [20, 20 160 70], 'Value', result);
hButt = uibutton (hFig, 'Text', '+), ...
   'Position', [20, 110, 160, 70]);
set ([hEdit, hButt], 'FontSize', 30);
% set callback
hButt.ButtonPushedFcn = @(src, event)increment();
   function increment ()
      % callback function definition
      result = result + 1;
      hEdit.Value = result ;
   end
end
```
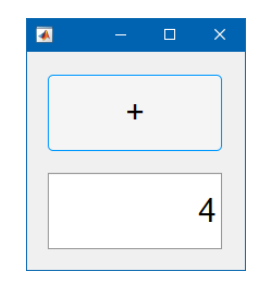

## Storing Data in GUI III.

 $\blacktriangleright$  Using property UserData.

```
function userDataGUI
% constants
defResult = 0:% GUI building
hFig = uifigure('Position', 200*ones(1, 4));hEdit = uieditfield(hFig, 'numeric', ...'Position', [20, 20 160 70], 'Value', defResult);
hButt = uibutton(hFig, 'Text', '+'', ...'Position', [20, 110, 160, 70]);
set ([hEdit, hButt], 'FontSize', 30);
% save data
hEdit.UserData = defResult ;
% set callback
hButt.ButtonPushedFcn = @(src. event)increment(hEdit):
end
```

```
function increment (hEdit)
% callback function definition
oldResult = hEdit.UserData ;
newResult = oldResult + 1;
hEdit.UserData = newResult ;
hEdit.Value = newResult ;
end
```
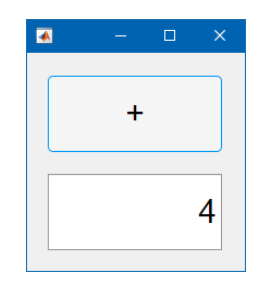

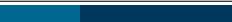

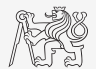

### Storing Data in GUI IV.

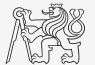

- $\blacktriangleright$  Functions setappdata and getappdata.
	- ► Enables to store or get data.
	- $\triangleright$  Data is related to a handle that exist during whole lifetime of GUI.
		- ▶ Data is actually saved in object's parent figure!
		- $\blacktriangleright$  Arbitrary descendant of the figure object can be used to retrieve the data.
	- $\blacktriangleright$  The procedure is as follows:
		- $\triangleright$  Save the data: setappdata(hObj, 'identifier', data).
		- $\triangleright$  Get data copy where needed: data = getappdata(hObj, 'identifier').
		- $\triangleright$  Carry out data modification / calculation required.
		- If the data is changed, store it:  $setappdata(h0bj, 'identifier', data)$ .
	- It is possible to save different sets of data identified by 'identifier' argument.

# Storing Data in GUI V.

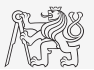

#### $\blacktriangleright$  Functions setappdata and getappdata.

```
function setGetAppDataGUI
% constants
defResult = 0:
% GUI building
hFig = uifigure ('Position'. 200*ones(1, 4));
hEdit = uieditfield(hFig. 'numeric', ...'Position', [20, 20 160 70], 'Value', defResult);
hButt = uibutton(hFig, 'Text', '+'', ...'Position', [20, 110, 160, 70]);
set ([hEdit, hButt], 'FontSize', 30);
% save data
setappdata (hEdit, 'myResult', defResult);
% set callback
hButt.ButtonPushedFcn = <math>\mathcal{Q}(src, event) increment(hEdit);end
```

```
function increment (hEdit)
% callback function definition
oldResult = getappdata ( hEdit , 'myResult ');
newResult = oldResult + 1;
setappdata (hEdit, 'myResult', newResult);
hEdit.Value = newResult ;
end
```
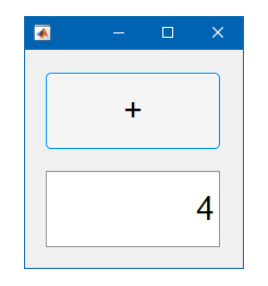

# Storing Data in GUI VI.

#### $\blacktriangleright$  Function guidata.

```
function guidataGUI
% constants
defResult = 0:
% GUI building
hFig = uifigure ('Position'. 200*ones(1, 4));
hEdit = uieditfield(hFig, 'numeric', ...'Position', [20, 20 160 70], 'Value', defResult);
hButt = uibutton(hFig, 'Text', '+'', ...'Position', [20, 110, 160, 70]);
set ([hEdit, hButt], 'FontSize', 30);
% save data
guidata ( hEdit , defResult );
% set callback
hButt.ButtonPushedFcn = <math>\mathcal{Q}(src, event) increment(hEdit);end
```

```
function increment (hEdit)
% callback function definition
oldResult =<sup>(</sup><math>hEdit);
newResult = oldResult + 1;
guidata ( hEdit , newResult );
hEdit.Value = newResult ;
end
```
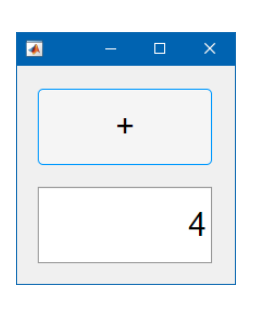

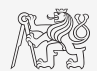

### Closing a Figure

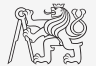

- $\triangleright$  Write callback function for Close button which close the application figure.
	- $\blacktriangleright$  The figure will close also when a key Esc is pushed.

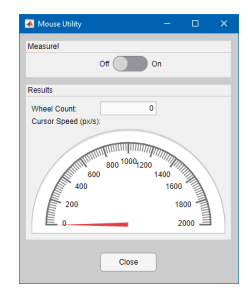

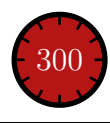

### Count Wheel Steps

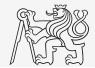

- $\triangleright$  Write a callback function for counting a number of mouse wheel steps.
- I Hint: figure's callback WindowScrollWheelFcn, event's property VerticalScrollCount.

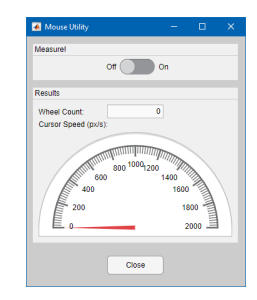

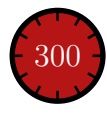

### Mouse Cursor Speed

- $\triangleright$  Compute speed of a mouse cursor when moving over app figure.
	- ▶ Hints: figure's properties CurrentPoint and WindowButtonMotionFcn. Functions clock and etime.
	- $\blacktriangleright$  Advanced: for smooth speed data compute it from several last positions and times.

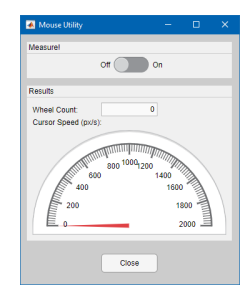

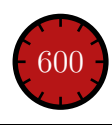

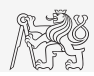

### Enable Measurement with Switch

- In When the switch is in Off position set property Enable of all components within Results panel to 'off'.
	- $\blacktriangleright$  Ensure this state also when starting the application.
	- $\triangleright$  Do not call callback functions when the components are disabled.

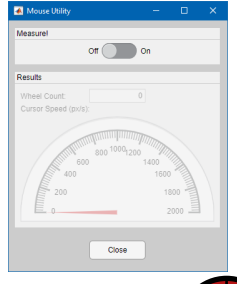

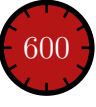

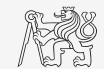

#### Function uigetfile

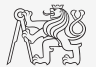

- $\triangleright$  User can select file(s) from file dialog box.
	- $\blacktriangleright$  Files can be filtered by their suffix.
	- It is necessary to treat the case when Cancel/Storno is pushed.

>> [FileName, PathName] = uigetfile('\*.m', 'Select the M-file');

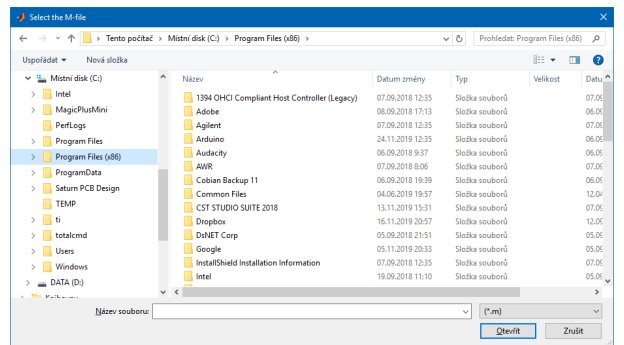

#### Function uiputfile

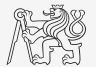

- $\triangleright$  Opens dialog for file saving.
	- $\blacktriangleright$  Files can be filtered by their suffix.

```
>> [FileName, PathName] = uiputfile ('*.mat', 'Save workspace as:', ...
     ' defaultFile.mat ')
```
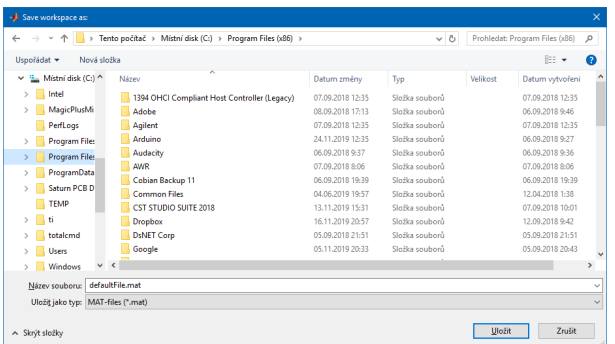

### Saving into File

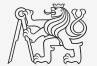

- $\triangleright$  Save variable data from Workspace in a file using dialog box.
	- $\blacktriangleright\,$  Treat the case when Cancel/Storno is pushed.

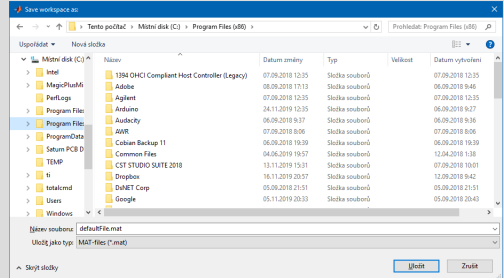

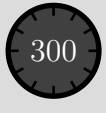

### Predefined Dialog Windows – uialert, uiconfirm

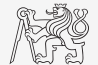

- In Useful for common alerts and confirmations in application.
- ▶ Predefined icons settable via Icon property:
	- $\triangleright$  'error'  $\bigoplus$ , 'warning'  $\bigoplus$ , 'info' i, 'success'  $\bigotimes$ , 'question'  $\bigotimes$

```
hFig = uifigure ;
uialert (hFig, 'File not found', ...
   'Invalid File', 'icon', 'info');
```
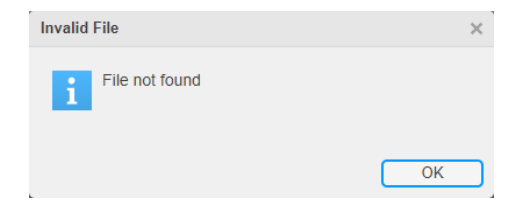

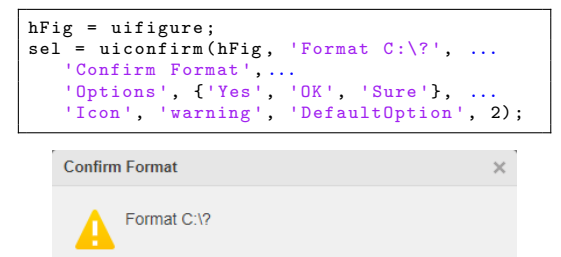

OK

Yes

Sure

#### Function uiprogressdlg

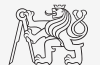

- $\triangleright$  Displays a determinate progress dialog box in figure.
- ▶ Aborting the process is possible via CancelRequested property.

```
function compWithProgress
hFig = uifigure;uibutton (hFig, 'Text', 'Compute!', ...
    ' ButtonPushedFcn ', @(a , b ) compute ) ;
   function compute
      hDiag = uiprogressdlg(hFig, ...'Message', 'Computation in progress!', ...
         'Title', 'Wait for it', 'ShowPercentage', 'on', ...
         'Cancelable', 'on', ...
         'CancelText ', 'Abort ');
      nStens = 1e2:
      for iStep = 1:nStenshDiag.Value = iStep/nSteps;
         pause (0 .02 );
         if hDiag.CancelRequested
            pause(1):
            hDiag.close ;
            break ;
         end
      end
      hDiag.close ;
   end
end
```
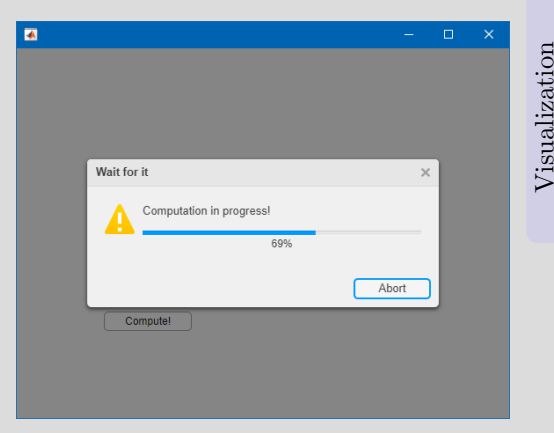

### Design of a Simple GUI – Recommended Procedure

#### $\blacktriangleright$  Consider:

- $\triangleright$  what the GUI should do (detailed description of functionality),
- $\blacktriangleright$  what are the user inputs.
- $\blacktriangleright$  required outputs,
- I objects used (scheme of GUI, list of elements, available properties),
- callback functions, dynamic elements,
- $\blacktriangleright$  required outputs,
- saving of handles and data in GUI,
- I programming style,
- $\blacktriangleright$  implementation of individual parts.
- Getting it to work, testing, debugging, ...
- Proceed in small steps.

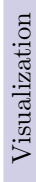

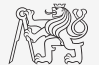

#### <span id="page-34-0"></span>Exercises

## Displaying Graph of a Function

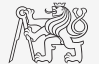

- $\triangleright$  Create a GUI which shows a graph of a function defined by a user.
	- $\triangleright$  Use try–catch to eliminate erroneous inputs.
	- Indicate somehow the erroneous input (color of edit field,  $uialert$ , ...)
	- What function do you use to evaluate the text input?

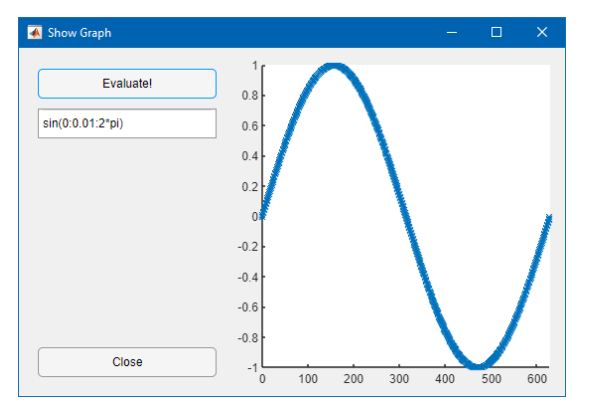

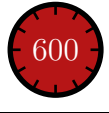

## Displaying Graph of a Function

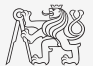

# <span id="page-37-0"></span>Questions?

[BE0B17MTB](https://cw.fel.cvut.cz/b191/courses/b0b17mtb/start) – Matlab [valtrp@fel.cvut.cz](mailto:valtrp@fel.cvut.cz)

November 28, 2019 Winter semester 2019/20

Acknowledgement: Filip Kozak.

This document has been created as a part of BE0B17MTB course.

Apart from educational purposes at CTU in Prague, this document may be reproduced, stored, or transmitted only with the prior permission of the authors.